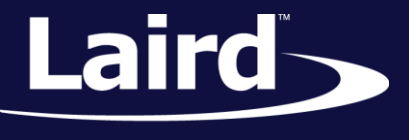

# BLE Mesh – BL652 Sample *smart*BASIC Application

*Application Note v0.10.0/rel10*

# **INTRODUCTION**

In July of 2017, the Bluetooth SIG released *Mesh Profile Specification v1.0* which describes a mesh profile running on top of any BLE device that is v4.0 or newer.

This application note provides an overview of BLE mesh from an application perspective by introducing you to some early alpha BLE mesh functionality in the Laird BL652 module. This document also describes how to use it in a sample *smart*BASIC application by testing the functionality over the UART using a light switch client and server example. Given the *smart*BASIC implementation, the mesh explanation is in the context of the eventdriven *smart*BASIC programming paradigm.

The mesh functionality described in this application note is for testing and demonstrative purpose only and is *not fit for production*; it is built using an early alpha release of the BLE mesh SDK (version 0.10.0) from the Nordic semiconductor. That SDK from Nordic is version 0.10.0.

As this is based on the early alpha release of the SDK from Nordic, we reserve the right to change the specifics of the API that is used to expose the SDK API and is described in this application note. Nordic may introduce changes to the stack as they work towards the eventual Bluetooth SIG-approved production release.

# REQUIREMENTS

The following are required for this sample *smart*BASIC application:

Multiple (at least three) DVK-BL652 development kits – Five development kits are ideal to view the interaction with multiple on/off servers. One devkit is used as a sniffer for mesh adverts to get a better understanding of mesh operations; activity, such as unprovisioned beacons, assures you that your equipment is 'alive'.

Alternate compatible kits are available from [Chip45.](http://www.chip45.com/products/up2net_ble_dwarf_bluetooth_4_nfc_bl652_module_iot_evalboard.php)

- PC with spare USB ports (using a USB hub, if appropriate)
- UwTerminalX available for Windows, Linux, and Mac[: https://github.com/LairdCP/UwTerminalX/releases](https://github.com/LairdCP/UwTerminalX/releases)
- **Engineering mesh-capable firmware for the BL652 (available from the [BL652 product page](https://www.lairdtech.com/products/bl652-ble-module) Software** Download section)
- **E** A sample command manager smartBASIC application demonstrating mesh functionality  $-$ *\$autorun\$.mesh.light.switch.example.sb* (included in the firmware zip file)
- A MeshSniff *smart*BASIC application *\$autorun\$.mesh.sniff.sb* (included in the firmware zip file)

**Note:** For the purposes of this document, we assume you are familiar with compiling/loading *smar*tBASIC applications.

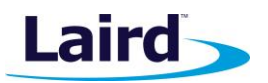

# RELEASE SPECIFIC NOTES

This application note describes mesh functionality exposed via Laird's *smart*BASIC programming language implemented on top of Nordic Semiconductor's mesh experimental SDK (release level **0.10.0-Alpha**). This SDK is not fully functional and only offers the advert bearer and relay functionality. There are no proxy, friend, or low power node capabilities.

Please refer to Nordic Semiconductor's [release notes](http://infocenter.nordicsemi.com/index.jsp?topic=%2Fcom.nordic.infocenter.meshsdk.v0.10.0%2Fmd_RELEASE_NOTES.html) for more details about the experimental 0.10.0 SDK.

# DEMO DESCRIPTION

A light switch client and server devices are used for this sample demonstration. The light switch client also incorporates provisioner functionality; this means that, when the client sees unprovisioned devices, it automatically provisions and configures a maximum of three devices.

While running the demonstration, if you are near other vendors' unprovisioned devices, attempts to provision them may occur. It is unclear in what state those devices will be left. The provisioning functionality is provided as-is from Nordic's SDK sample application; future Laird release's will provide clearer provisioning functionality.

The client device implements the client behavior of a Nordic Semiconductor custom light switch model. Likewise, the server device implements the server behavior of the light switch model.

# **Opcodes**

A model is an array of opcodes and associated handlers. The Nordic custom light switch model consists of the following opcodes and recipients for each opcode.

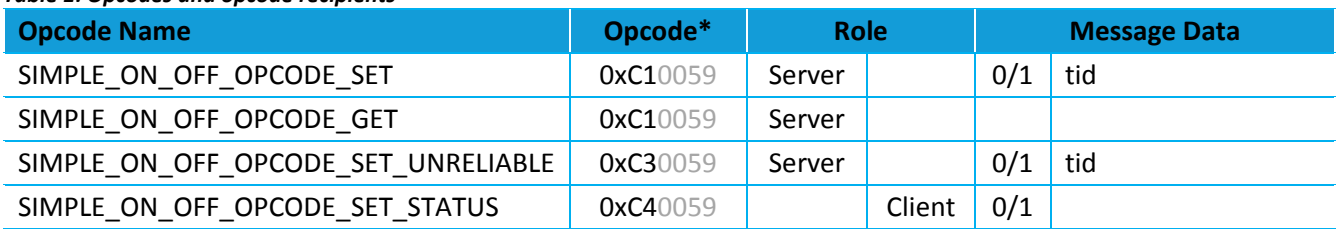

#### *Table 1: Opcodes and opcode recipients*

\* 0059 = Nordic Semiconductor Company ID tid = Transaction ID

### **Note:** The *tid* data field is simply an incrementing number which wraps at 0xFF to 0x00. Nordic does not attach any specific meaning to it. It is incremented each time a SET or SET\_UNRELIABLE message is sent.

The example demonstrated in this application note only offers provisioning of up to three light switch servers. The example is best described i[n Figure 1.](#page-2-0)

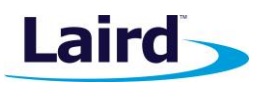

Application Note

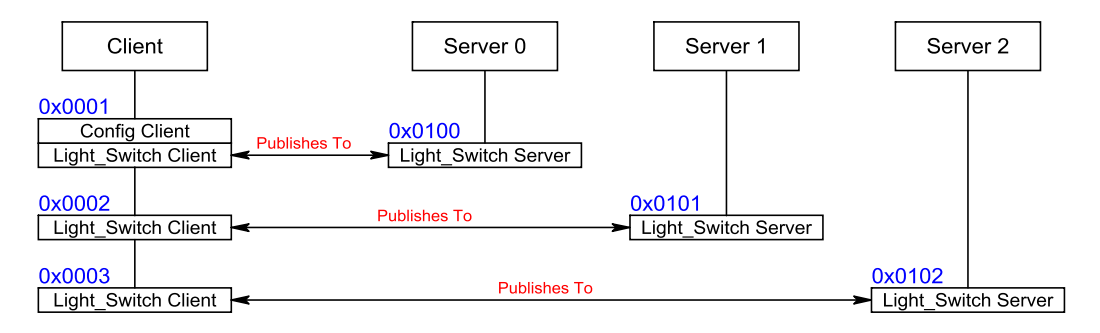

<span id="page-2-0"></span>*Figure 1: Provisioning of three servers*

[Figure 1](#page-2-0) shows four devkits labelled Client, Server 0, Server 1, and Server 2. Each of the three servers contain a single element implementing Nordic's custom light switch model server roles. The client contains three elements: the first element consists of two models (config client and light switch client) and each of the other two elements contain a single light switch model client.

When the client devkit is initially powered up, it self-provisions, allocates to itself three node addresses (0x0001, 0x0002, and 0x0003), and gives itself a netkey with index 0 and an appkey with index 0.

When an unprovisioned server is powered up, it starts to advertise an unprovisioned beacon and contains the device UUID which always remains the same.

When the client receives an unprovisioned beacon, it immediately provisions it and give it the first available address equal to or greater than 0x0100. It also configures the first available client model to publish to that server node and configure that server with netkey and appkey. Correspondingly, it sets the publish address of the server model to the node address of the client. Hence client 0x0001 publishes to node 0x0100 and vice versa.

All this repeats as more unprovisioned servers power up until all three clients in the client device are configured to publish to a server.

At any time, if the client wants to set the on/off state of the server, it publishes a message with opcode SIMPLE\_ON\_OFF\_OPCODE\_SET or SIMPLE\_ON\_OFF\_OPCODE\_SET\_UNRELIABLE. The former one (SIMPLE\_ON\_OFF\_OPCODE\_SET) results in a response message with opcode

SIMPLE\_ON\_OFF\_OPCODE\_STATUS; the latter one (SIMPLE\_ON\_OFF\_OPCODE\_SET\_UNRELIABLE) does not. This means that, when a SIMPLE\_ON\_OFF\_OPCODE\_SET is sent, the client sees **two**

SIMPLE ON OFF OPCODE STATUS messages. One as a response to the message and the other as a result of the server publishing the new state. SIMPLE\_ON\_OFF\_OPCODE\_SET\_UNRELIABLE results in a single response arising from the publish.

The *smart*BASIC sample app *\$autorun\$.mesh.light.switch.example.sb* is an application that accepts the following commands to trigger the stated actions.

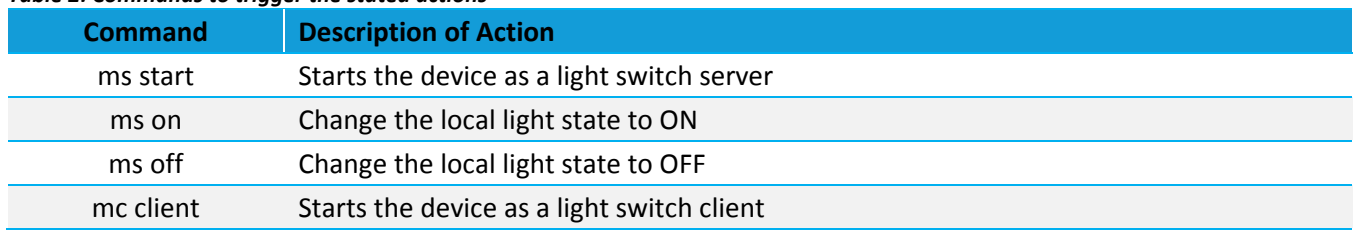

#### *Table 2: Commands to trigger the stated actions*

Application Note

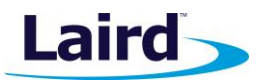

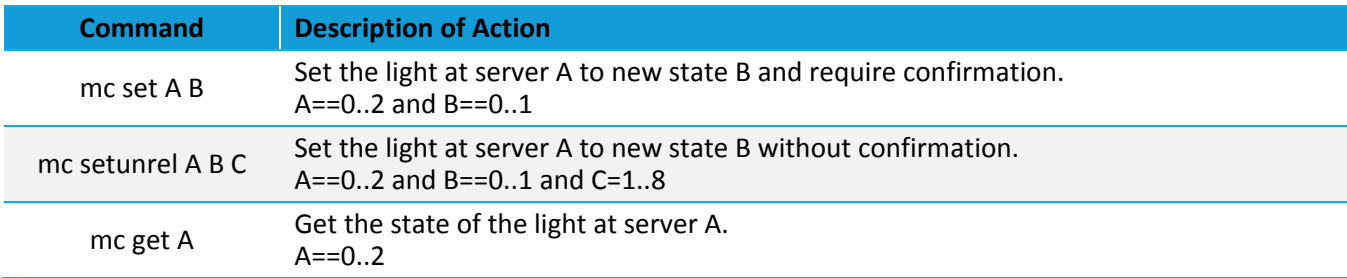

# BL652 DEVELOPMENT KIT FIRMWARE LOAD

To set up **each development kit**, with the experimental mesh firmware, locate the mesh firmware zip file, unzip it into a folder, and follow these steps for **each** the devkits:

- 1. Connect your BL652 development kit to your PC via the USB micro cable. The power LED illuminates when the board is receiving power.
- 2. Open UwTerminalX.
- 3. In the Config tab, set the parameters and COM port associated with your development board [\(Figure 2\)](#page-3-0).

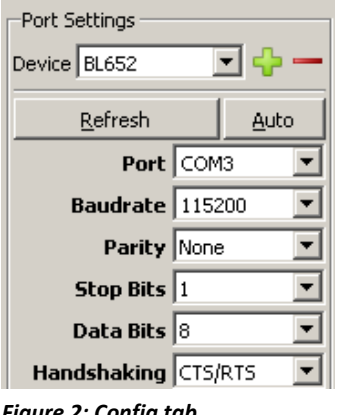

<span id="page-3-0"></span>*Figure 2: Config tab*

- 4. Click **OK** to advance to the Terminal tab.
- 5. Use UwTerminalX to return the BL652 to factory defaults using the command *at&f\** as shown in [Figure 3.](#page-3-1) If you are using a new development board with the sample application, you may need to remove the autorun jumper on J12 and press the reset button to exit out of the sample application; then issue the *at&f\** command to erase the file system and all non-volatile data.

<span id="page-3-1"></span>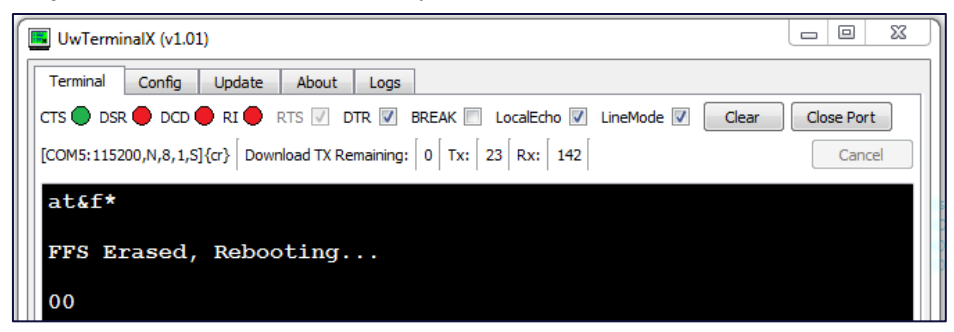

*Figure 3: Return the BL652 to factory defaults*

Application Note

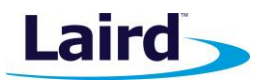

- 6. Close UwTerminalX.
- 7. In the folder where the mesh firmware is unzipped, locate the file and launch the following file: **\_DownloadFirmwareUart.bat** to open the window in [Figure 4.](#page-4-0)

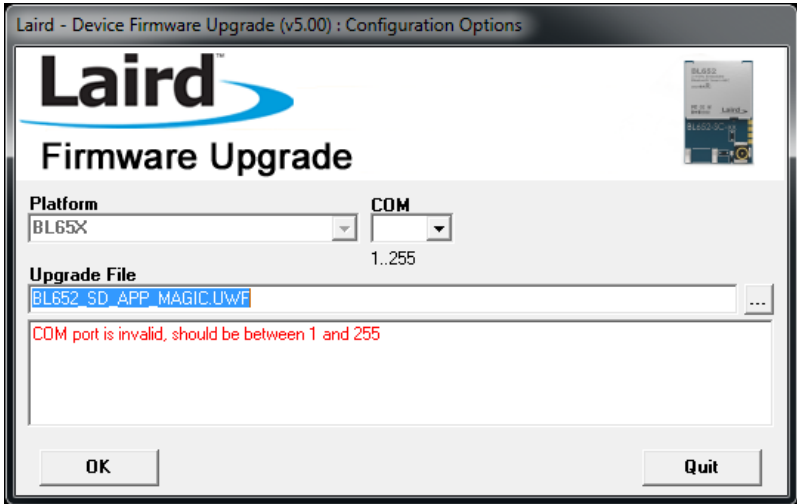

<span id="page-4-0"></span>*Figure 4: Firmware upgrade window*

- 8. In the COM field, enter the same comport number previously in the Config tab [\(Figure 2\)](#page-3-0).
- 9. Confirm that the message *COM port is invalid, should be between 1 and 255* is no longer displaying.
- 10. Click **OK** and confirm you see the following screen.

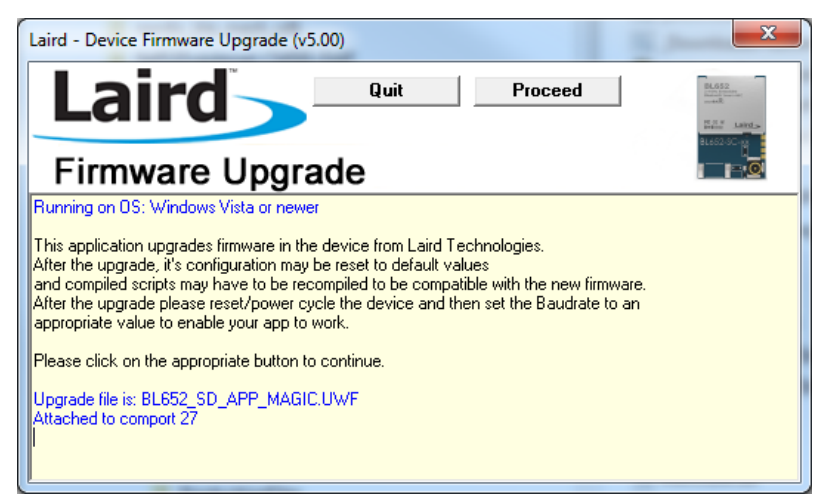

*Figure 5: Resulting firmware upgrade window*

- 11. Click **Proceed**.
- 12. When the following screen displays (**[Figure 6](#page-5-0)**), click **Quit**.

Application Note

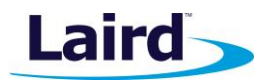

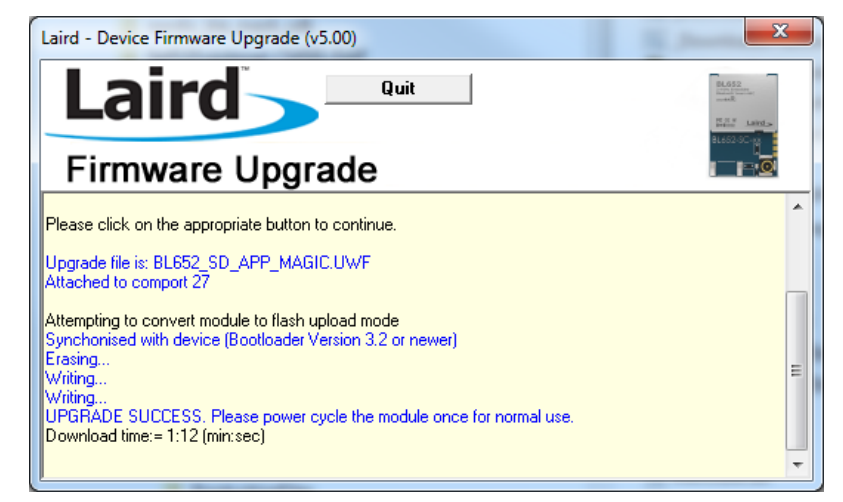

<span id="page-5-0"></span>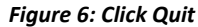

- 13. Open UwTerminalX.
- 14. In the Config tab, set the parameters and COM port associated with your development board.
- 15. Click **OK** to advance to the Terminal tab.
- 16. Send the command **AT I 3** and confirm the following response to your sent command:

#### **10 3 28.7.3.0-MESH-SDK0.10.0-10**

# BL652 DEVELOPMENT KIT *SMART*BASIC APP LOAD

If you have five boards, then label in the following ways:

- Client
- Server 0
- Server 1
- Server 2
- **Sniff**

### **Client, Server 0, Server 1, and Server 2 Development Boards**

For boards labelled Client, Server 0, and optionally if you have Server 1 and Server 2, perform the following steps:

1. Load the mesh *smart*BASIC example application – use the right-click menu to select **XCompile + Load**.

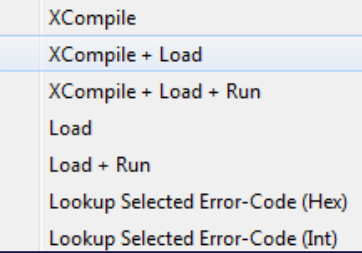

*Figure 7: Right-click XCompile + Load*

Application Note

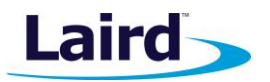

2. From the MeshApps subfolder, select the **\$autorun\$.mesh.light.switch.example.sb** file.

The mesh program should take approximately ten seconds to load.

Once loaded, you can run the mesh example by typing **at+run** *"\$autorun\$"* followed by a return or by pressing the reset button.

The following message should display [\(Figure 8\)](#page-6-0).

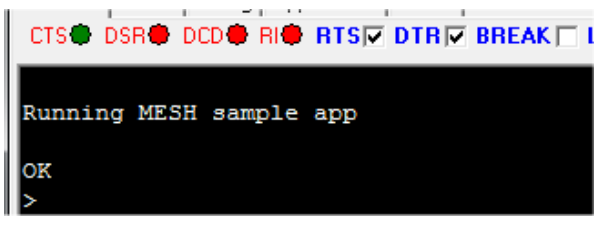

*Figure 8: Running MESH sample app*

### <span id="page-6-0"></span>**Sniff Development Board**

For the board labelled Sniff, perform the following steps:

1. Load the *Mesh Sniff smart*BASIC example application – use the right-click menu to select **XCompile + Load**.

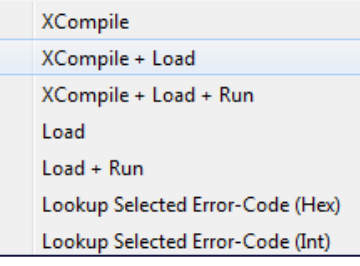

*Figure 9: XCompile + Load*

2. From the MeshApps subfolder, select the **\$autorun\$.mesh.sniff.sb** file.

The mesh program should take approximately ten seconds to load.

3. Wait for the Mesh program to load; this should take approximately 10 seconds.

Once loaded, you can run the sniff example by typing *\$autorun\$* followed by a return or by pressing the reset button.

The following message should display [\(Figure 10\)](#page-6-1).

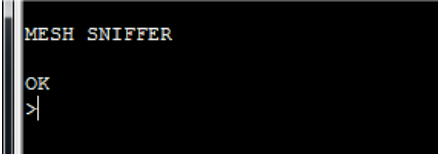

<span id="page-6-1"></span>*Figure 10: Mesh sniffer is running*

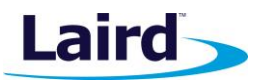

# LAUNCH AND TEST THE MESH EXAMPLE

This section describes a step-by-step guide to creating and provisioning a mesh of up to four devices (only two are necessary) using Nordic's light switch example but implementing it in Laird's easy-to-use event-driven *smart*BASIC programming environment.

The next couple of sections describes the mesh-related enhancements to *smart*BASIC and then a brief code walkthrough explaining the application used in this step-by-step section.

### *I. Connecting and Running UwTerminalX for Each Board*

To connect and run UwTerminalX for each board, follow these steps:

- 1. Connect all boards to your PC.
- 2. Open as many UwTerminalX instances as there are boards using the comport that your PC exposes for each board.
- 3. Reset each board via the reset button on the devkit.
- 4. Confirm that you see the following message for the client and server boards [\(Figure 11\)](#page-7-0).

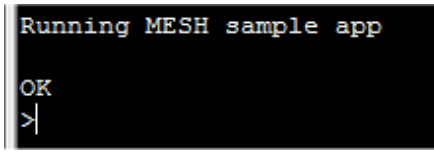

<span id="page-7-0"></span>*Figure 11: Client and server boards message*

5. Confirm you see the following for the Sniff board [\(Figure 12\)](#page-7-1).

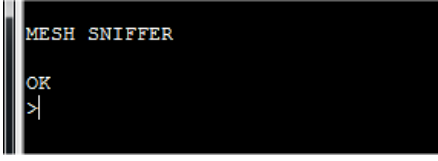

*Figure 12: Sniff board message*

<span id="page-7-2"></span><span id="page-7-1"></span>*II. Putting the Boards into Clean, Unprovisioned States*

**Note:** If this is the first time you are running the test (which means the boards are in a clean state), you can skip this step.

If the boards *possibly* have some non-volatile mesh information, we recommend that you use this step to revert *all* of the boards to an unprovisioned and clean state.

To put each board into a clean state, follow these steps:

- 1. In UwTerminalX, untick the DTR checkbox in the toolbar.
- 2. Tick/untick the BREAK checkbox. This resets the module and starts it up so that the *smart*BASIC **\$autorun\$** application does not automatically launch.
- 3. Send **AT** to confirm that the module now accepts AT commands. You should receive an 00 response.
- 4. Send the **AT I 0x100000** command (note the five zeroes) to erase all flash sectors used by the Mesh stack.
- 5. In UwTerminalX, click **Clear**.

Application Note

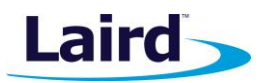

- 6. Tick the DTR checkbox.
- 7. Tick/untick the BREAK checkbox to reset the board. Confirm that UwTerminalX displays the following [\(Figure 13\)](#page-8-0).

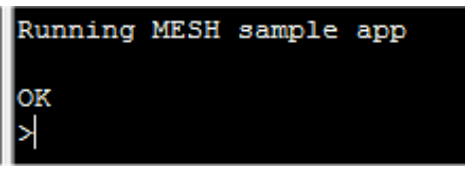

*Figure 13: Mesh sample app is running*

# <span id="page-8-0"></span>*III. Sniff Board UwTerminalX Screen Confirmation*

On the sniff board UwTerminalX screen, confirm that there is no activity other than the MESH SNIFFER message. If this isn't the case, ensure that the DTR checkbox is ticked, clear the screen, and tick/untick the BREAK checkbox.

# *IV. Starting the Mesh on the Server 0 Board*

Start the mesh on the Server 0 board by sending the **ms start** command. The sniff board traffic should display the following [\(Figure 14\)](#page-8-1) which shows that Server 0 started advertising the fact that it is unprovisioned.

01C98693DD6548 UNPROV[-51] (DevUUID=)9F0CE6498091A00B4865DD9386892175 (OOB=)0000  $(URIhash=)$ 01C98693DD6548 UNPROV[-51] (DevUUID=)9F0CE6498091A00B4865DD9386892175 (OOB=)0000 (URIhash=)  $01C98693DD6548 UNPROV[-51] (DevUUID=) 9F0CE6498091A00B4865DD9386892175 (OOB=) 0000$  $(URIhash=)$ 

<span id="page-8-1"></span>*Figure 14: Sniff board traffic*

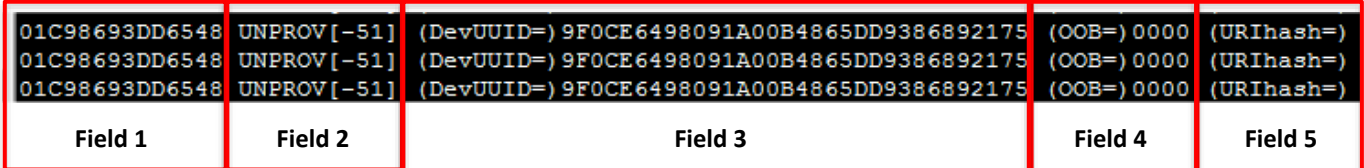

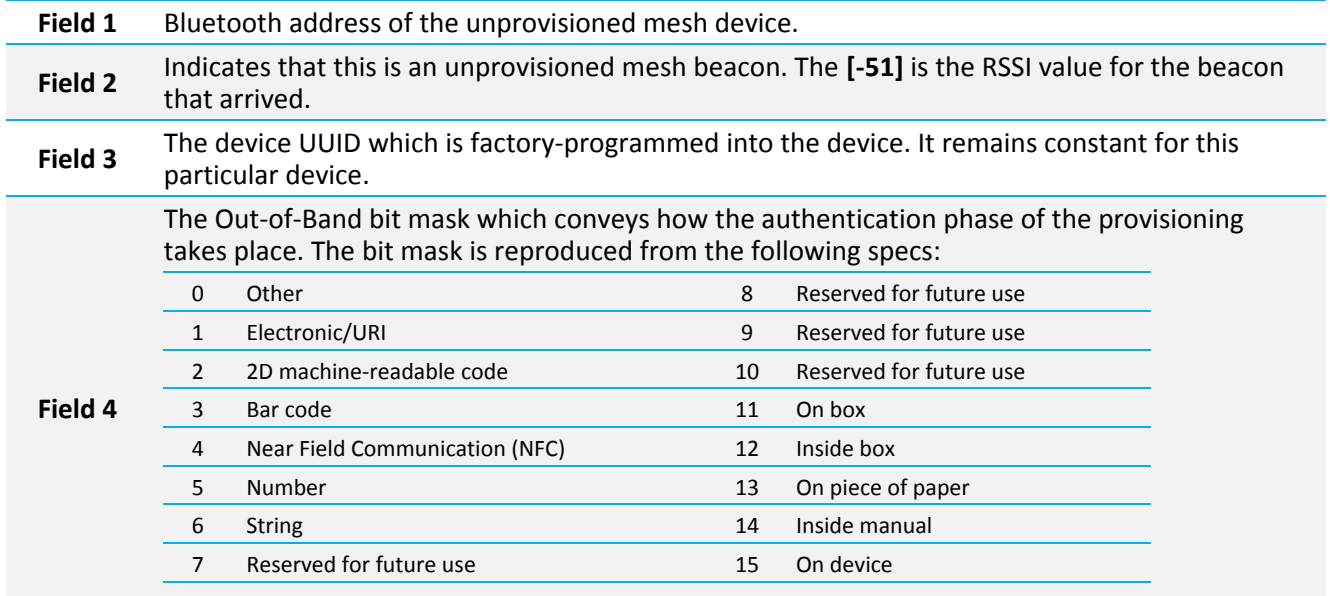

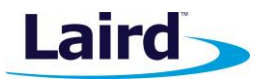

#### (URIhash=)

**Field 5** This is currently empty. It would contain an eight-hex digit hash value of a URL that is advertised by this mesh device in a normal advert (arranged via the GATT stack). It can be used to direct the user to a website for installation or product details. See *smart***BASIC function BleAdvertStart()** in the *BL652 smartBASIC Extensions User Guide* for more details. You can access this guide from the [BL652 product page](https://www.lairdtech.com/products/bl652-ble-module) – Documentation section.

### *V. Provisioning by Client*

You can now provision the first mesh device (Server 0). To do this, follow these steps:

- 1. Click **Clear** on the UwTerminalX screen that is attached to the sniff board.
- 2. Start the mesh on-board client by sending it the **mc start** command.

Once the provisioning and configuration is complete, the following displays on the Server 0 UwTerminalX window:

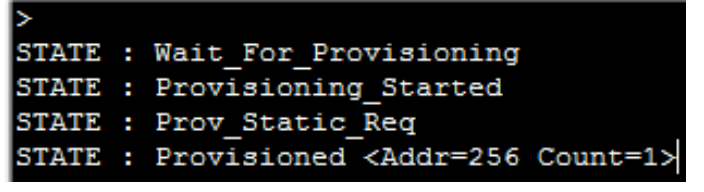

*Figure 15: Provisioning complete for Server 0*

<span id="page-9-0"></span>The final line shows the allocated node address – **256** (0x0100). The count equals 1 because the server only has one element.

The client UwTerminalX window displays the following:

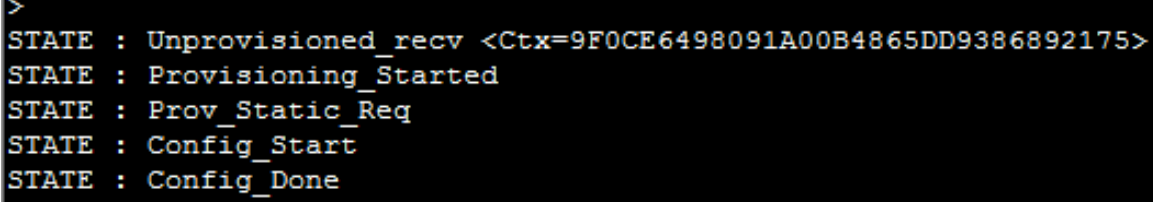

*Figure 16: Client UwTerminalX window*

The first line shows the UUID of the device being provisioned. The final line (Config\_Done) indicates that the device is fully configured.

While everything described above is happening, a lot of traffic will display on the sniff board's UwTerminalX window as follows.

```
01C98693DD6548 UNPROV[-51] (DevUUID=)9F0CE6498091A00B4865DD9386892175 (OOB=)0000 (URIhash=)<br>01D103B7F3C38A PB-ADV[-40] (LinkID=)E4196052 (Trans#=)00 (PDU=)BCTRL (opcode=)LinkOPN
(parms=)9F0CE6498091A00B4865DD9386892175
01D103B7F3C38A PB-ADV[-48] (LinkID=)E4196052 (Trans#=)00 (PDU=)BCTRL (opcode=)LinkOPN 
(parms=)9F0CE6498091A00B4865DD9386892175
01D103B7F3C38A PB-ADV[-48] (LinkID=)E4196052 (Trans#=)00 (PDU=)BCTRL (opcode=)LinkOPN 
(parms=)9F0CE6498091A00B4865DD9386892175
01C98693DD6548 PB-ADV[-51] (LinkID=)E4196052 (Trans#=)00 (PDU=)BCTRL (opcode=)LinkACK (parms=)
01C98693DD6548 PB-ADV[-51] (LinkID=)E4196052 (Trans#=)00 (PDU=)BCTRL (opcode=)LinkACK (parms=)
01D103B7F3C38A PB-ADV[-48] (LinkID=)E4196052 (Trans#=)00 (PDU=)START (seg#=)0 (len=)2 (fcs=)14 (data=)0000
01C98693DD6548 PB-ADV[-51] (LinkID=)E4196052 (Trans#=)00 (PDU=)ACK
01C98693DD6548 PB-ADV[-51] (LinkID=)E4196052 (Trans#=)80 (PDU=)START (seg#=)0 (len=)12 (fcs=)87 
(data=)010100010001000000000000
01D103B7F3C38A PB-ADV[-40] (LinkID=)E4196052 (Trans#=)80 (PDU=)ACK
```
Application Note

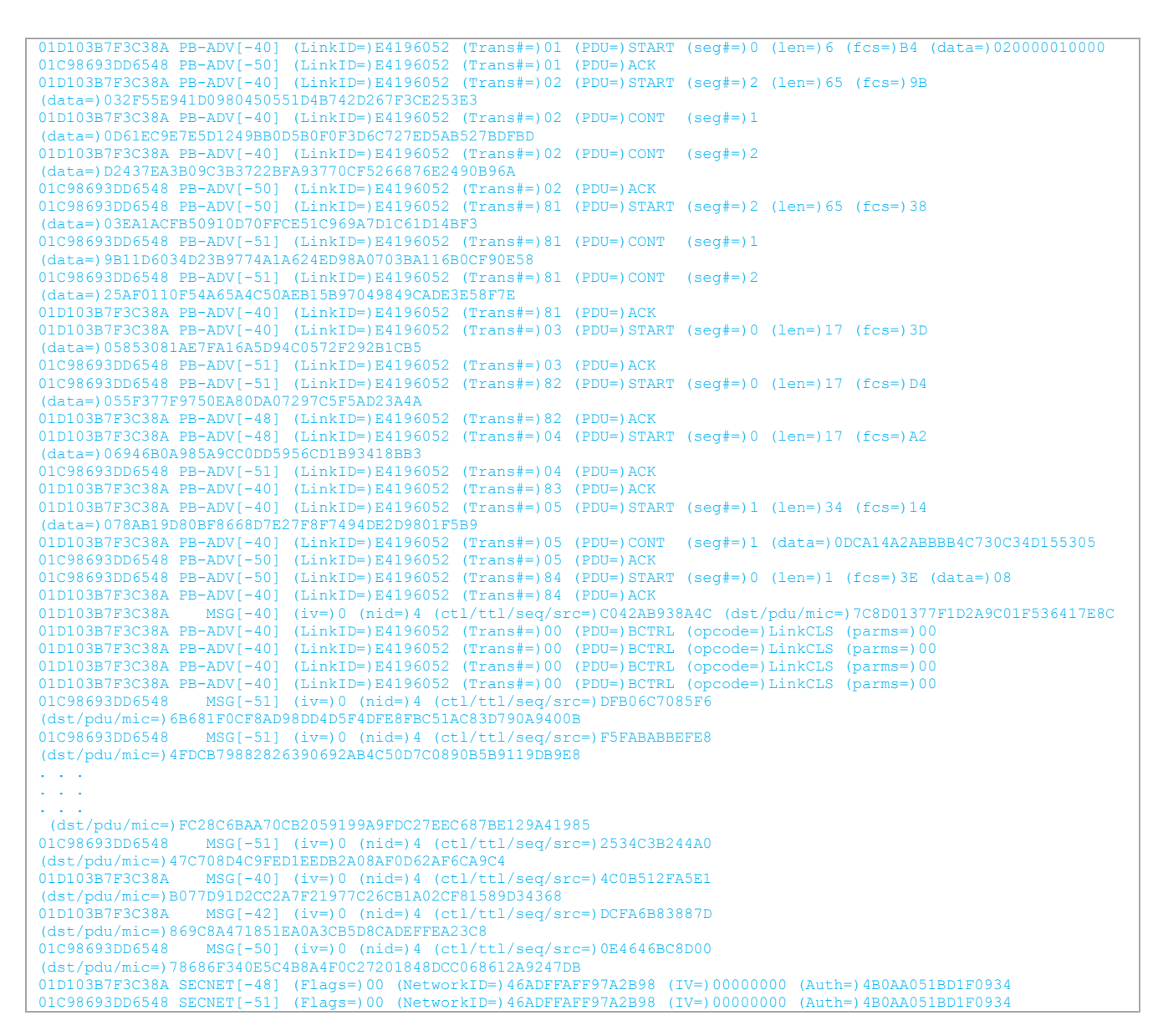

The first line is the unprovisioned beacon which the client detects. In this example, without any user interaction, it unconditionally assumes that the device should be provisioned. Because of this, the second line displays the following:

01D103B7F3C38A PB-ADV[-40] (LinkID=)E4196052 (Trans#=)00 (PDU=)BCTRL (opcode=)LinkOPN (parms=)9F0CE6498091A00B4865DD9386892175

This is the provisioning protocol starting with a Link Open message (LinkOPN).

Note that the last field – labelled (params=) – is the device UUID that was received in the preceding line. It must add that device UUID because there could be many devices in an unprovisioned state; even though all devices receive that message, only the device with the matching UUID acknowledges it.

01C98693DD6548 PB-ADV[-51] (LinkID=)E4196052 (Trans#=)00 (PDU=)BCTRL (opcode=)LinkACK (parms=)

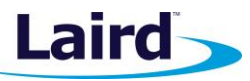

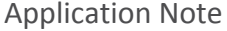

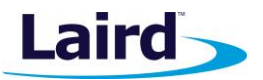

Around the place you see the following – the shared secret is being generated using ECDH (Elliptical Curve Diffie-Hellman):

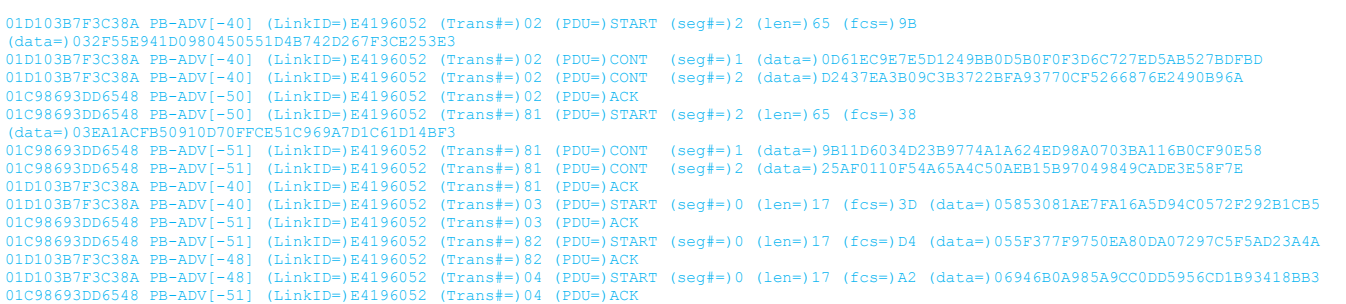

Then, the provisioning data corresponding to the following information is sent:

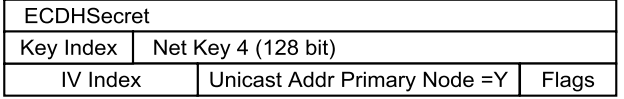

This corresponds to the following traffic:

```
01D103B7F3C38A PB-ADV[-40] (LinkID=)E4196052 (Trans#=)03 (PDU=)START (seg#=)0 (len=)17 (fcs=)3D (data=)05853081AE7FA16A5D94C0572F292B1CB5
01C98693DD6548 PB-ADV[-51] (LinkID=)E4196052 (Trans#=)03 (PDU=)ACK<br>01C98693DD6548 PB-ADV[-51] (LinkID=)E4196052 (Trans#=)82 (PDU=)STA
                                    01C98693DD6548 PB-ADV[-51] (LinkID=)E4196052 (Trans#=)82 (PDU=)START (seg#=)0 (len=)17 (fcs=)D4 (data=)055F377F9750EA80DA07297C5F5AD23A4A
01D103B7F3C38A PB-ADV[-48] (LinkID=)E4196052 (Trans#=)82 (PDU=)ACK
01D103B7F3C38A PB-ADV[-48] (LinkID=)E4196052 (Trans#=)04 (PDU=)START (seg#=)0 (len=)17 (fcs=)A2 (data=)06946B0A985A9CC0DD5956CD1B93418BB3
01C98693DD6548 PB-ADV[-51] (LinkID=)E4196052 (Trans#=)04 (PDU=)ACK
01D103B7F3C38A PB-ADV[-40] (LinkID=)E4196052 (Trans#=)83 (PDU=)ACK
01D103B7F3C38A PB-ADV[-40] (LinkID=)E4196052 (Trans#=)05 (PDU=)START (seg#=)1 (len=)34 (fcs=)14 
(data=)078AB19D80BF8668D7E27F8F7494DE2D9801F5B9
01D103B7F3C38A PB-ADV[-40] (LinkID=)E4196052 (Trans#=)05 (PDU=)CONT (seg#=)1 (data=)0DCA14A2ABBBB4C730C34D155305
01C98693DD6548 PB-ADV[-50] (LinkID=)E4196052 (Trans#=)05 (PDU=)ACK
01C98693DD6548 PB-ADV[-50] (LinkID=)E4196052 (Trans#=)84 (PDU=)START (seg#=)0 (len=)1 (fcs=)3E (data=)08
01D103B7F3C38A PB-ADV[-40] (LinkID=)E4196052 (Trans#=)84 (PDU=)ACK
```
Finally, the device is in the provisioned state (as shown in [Figure 15\)](#page-9-0) and the provisioning link is closed as follows:-

```
01D103B7F3C38A PB-ADV[-40] (LinkID=)E4196052 (Trans#=)00 (PDU=)BCTRL (opcode=)LinkCLS (parms=)00
01D103B7F3C38A PB-ADV[-40] (LinkID=)E4196052 (Trans#=)00 (PDU=)BCTRL (opcode=)LinkCLS (parms=)00
01D103B7F3C38A PB-ADV[-40] (LinkID=)E4196052 (Trans#=)00 (PDU=)BCTRL (opcode=)LinkCLS (parms=)00
01D103B7F3C38A PB-ADV[-40] (LinkID=)E4196052 (Trans#=)00 (PDU=)BCTRL (opcode=)LinkCLS (parms=)00
```
Then as pe[r Figure 15,](#page-9-0) the device is to be configured with publish and subscription information which corresponds to the traffic as follows:

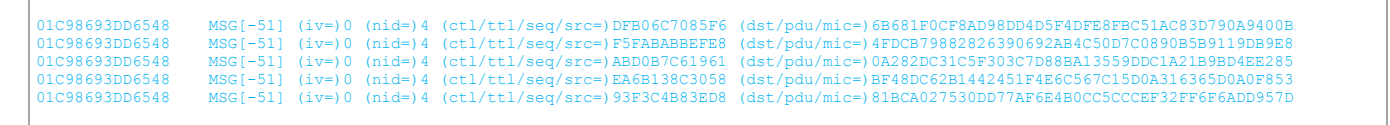

And . . .

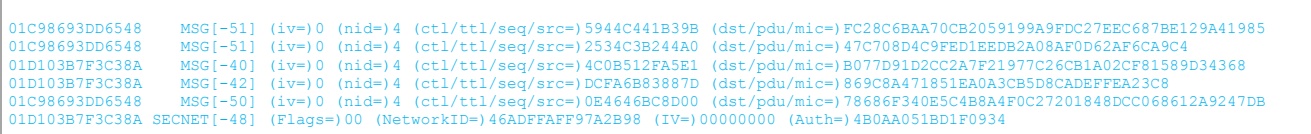

These are normal mesh-encrypted advert packets where the Netkey provided in the provisioning phase is used.

**Embedded Wireless Solutions Support Center: [http://ews-support.lairdtech.com](http://ews-support.lairdtech.com/)** www.lairdtech.com/bluetooth

Application Note

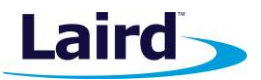

Once a device is provisioned, the Sniff board displays the following traffic:

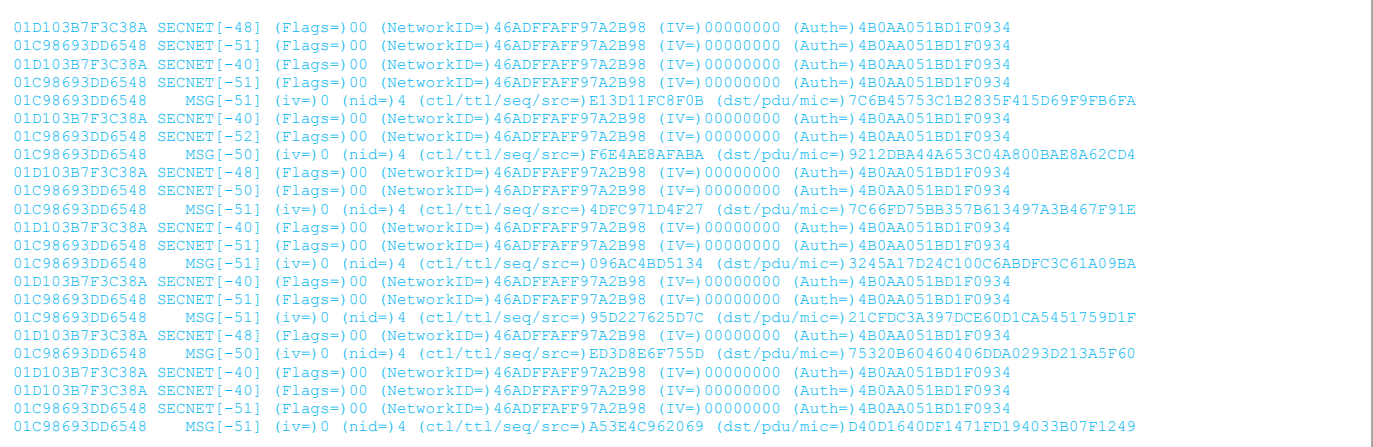

#### You will see many lines such as the following:

01C98693DD6548 SECNET[-51] (Flags=)00 (NetworkID=)46ADFFAFF97A2B98 (IV=)00000000 (Auth=)4B0AA051BD1F0934

These are Secure Network beacons and, in this case, are sent by all provisioned devices to broadcast that it has been provisioned. You can configure these beacons to be disabled; this is controlled by the provisioner.

### *VI. Provisioning the Other (Optional) Servers*

To provision and configure the other two servers (which are optional), send the **ms start** command to each one and confirm that you see the same set of traffic on their respective UwTerminalX windows.

### *VII. Send ON/OFF Messages from Client to Server 0*

The following steps demonstrate how to send a switch ON command from the client to Server 0.

Using the client's UwTerminalX window, send the **mc set 0 1** command where **0** identifies the server number and the second parameter (**1**) requests an ON state (**0** indicate a request for an OFF state).

You can also send the set command by pressing and releasing BUTTON1 on the devkit.

On the server side, upon receipt of the SET opcode, the generic event EVBLEMESH\_OPC\_MSG is generated and the *smart*BASIC application handler prints the following (the LED1 also changes its state accordingly).

```
EVBLEMSG_OPC_MSG elem:0 hndl:4D444C00 opc:C10059 (SET) data:0100
## BleMeshReply() called
## BleMeshPublish() called
```
- The opcode is C10059 which, according to [Figure 1,](#page-2-0) is SIMPLE\_ON\_OFF\_OPCODE\_**SET**
- The data is  $0100$  where the first byte is the state requested to be set. The second byte, 00, is Nordic's choice of sending a transaction number. This is a Nordic decision – the spec does NOT care about the content of the message, but does it if an adopted message as per the Mesh Model specification is used. Remember… in that case, the opcode is a 1- or 2-byte value).

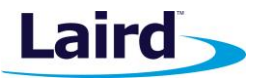

On the client side, the following lines display two instances of the same *smart*BASIC event (EVBLEMESH\_SIMPLEONOFF) being handled:

EVBLEMSG\_OPC\_MSG elem:0 hndl:434C5400 opc:C40059 (STATUS) data:01 EVBLEMSG\_OPC\_MSG elem:0 hndl:434C5400 opc:C40059 (STATUS) data:01

Although both lines contain the same information/message, the first message arrived because the server sent a **response** using BleMeshReply(). The second instance is because the state was **published** using the function BleMeshPublish(); this allows for all subscribers of that model to be informed of the new state. In this case, the provisioner (when configuring the client node) set the clients node address as a subscriber of that server.

When the STATUS message is received, LED1 on the devkit is also updated as per the data in the message.

To demonstrate this subtle response and subscribe behavior, do the following:

- 1. At the client side, enter the **mc setunrel 0 1 1** command.
- 2. Observe that only one EVBLEMSG\_OPC\_MSG event is thrown at the client side. This corresponds to the publish given that the unreliable set message was sent (on the server side the opcode is now C30059 which, according to [Figure 1](#page-2-0) is SIMPLE\_ON\_OFF\_OPCODE\_SET\_UNRELIABLE).

Also note that the data at the server side is 0101 where the second 01 is the transaction number and is 01 because that was the second message sent to it.

Send the command 'mc get 0' from the client results in the message opcode C20059 at the server and the event EVBLEMESH\_OPC\_MSG as a result of the response BleMeshReply() from the server and there was no publish message.

Now let us imagine that at the server side there is a local on/off physical switch which can also result in the state changing and since the behaviour is that if there is a state change all subscribers need to be informed then we will expect a message to be sent to the client.

Hence on the UwTerminalX window attached to 'server 0' enter the command 'ms on'. You will see that the *smart*BASIC app will confirm that BleMeshPublish() was called and then see that at the client side it has received the event EVBLEMESH\_OPC\_MSG.

Try entering the command 'ms off' and you will see another appropriate print statement at the client side.

If you have also provisioned and configured the other 2 optional servers then appropriate messages on the client side will allow you to set the state of the corresponding server, for example command 'mc set 1 1' or 'mc set 2 1' which are messages sent to server 1 and server 2 respectively.

Consult Table 1 to try all the commands that the *smart*BASIC application responds to and you are free to add and or modify the application as you please.

Finally remember that should you wish to understand the provisioning process better and make that happen many times to fully understand the pattern of behaviour, all you have to do is erase the mesh state information from the flash as described in [Step 2.](#page-7-2)

**Embedded Wireless Solutions Support Center: [http://ews-support.lairdtech.com](http://ews-support.lairdtech.com/)** www.lairdtech.com/bluetooth

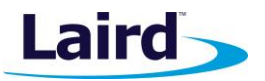

# MESH RELATED *SMART*BASIC FUNCTIONS AND EVENTS

This section describes the functions and events included with this experimental and engineering firmware release. Considering the early alpha release of the Nordic mesh SDK on which it's based, Laird reserves the right to change or delete any of functions and events listed below.

# **Mesh Related AT Commands**

### **AT&F 0x100000**

This AT command is used to delete all mesh-related flash sectors to ensure that all state information is deleted. This action results in the device reverting to the unprovisioned state at which point it starts sending unprovisioned beacons.

# **Mesh Related Result Codes**

Many of the new functions return result codes and there is a lookup feature in UwTerminalX that describes what each failure result code mean. The following are new mesh-related result codes for this alpha release:

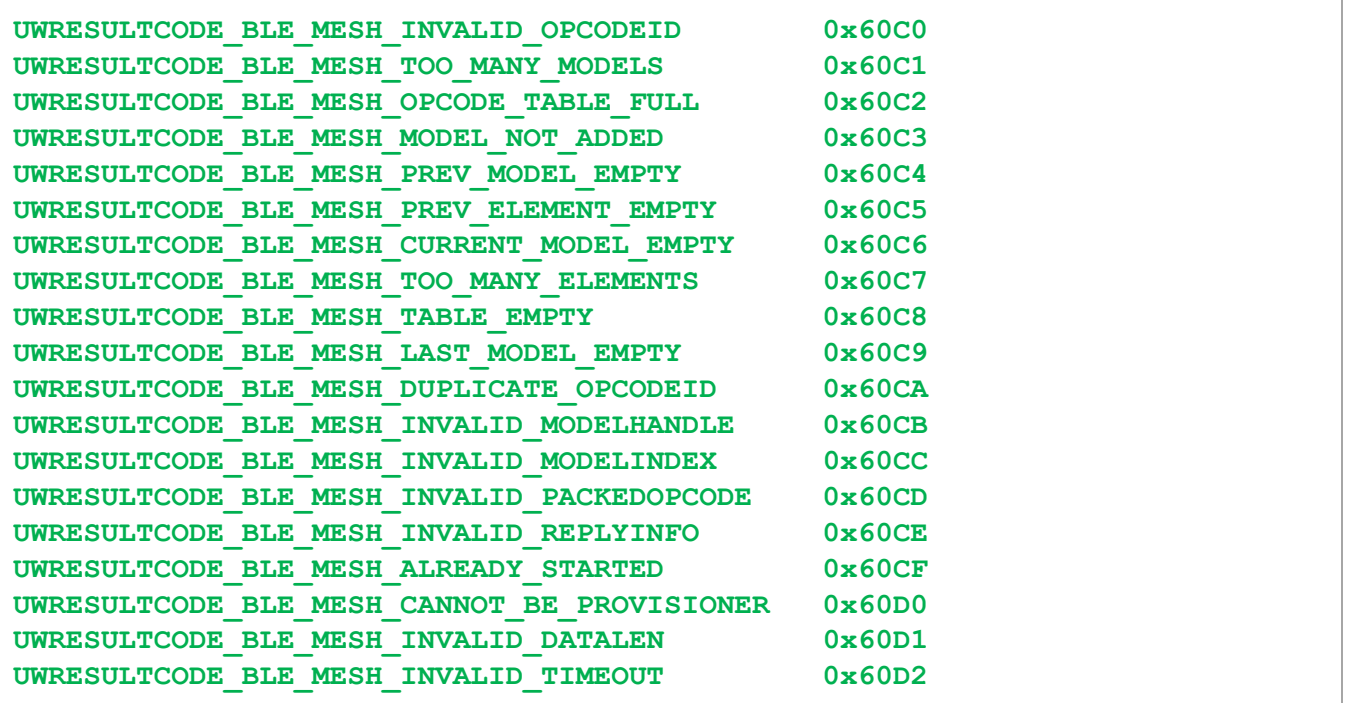

### **Mesh Related Functions**

### **BleMeshSchemaNew**

When a mesh is started, it must know the number of elements the device will expose as well as the models and opcodes each of those elements will host. The element/mesh/opcode information can be viewed as a tree structure of information; this function is used to create a container with a single empty element with the index 0. It takes a single integer argument (the *location* value) as defined in th[e specification.](https://www.bluetooth.com/specifications/assigned-numbers/gatt-namespace-descriptors) That value is conveyed to a provisioner during provisioning; it can provide the user with context about the element as part of the composition data.

**Embedded Wireless Solutions Support Center: [http://ews-support.lairdtech.com](http://ews-support.lairdtech.com/)** www.lairdtech.com/bluetooth

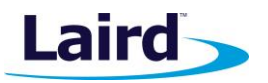

**Note:** For those familiar with a USB device functionality when plugged into a host, it sends configuration data describing itself. The composition data serves a similar function in mesh provisioning.

#### BleMeshSchemaNew( nLocation )

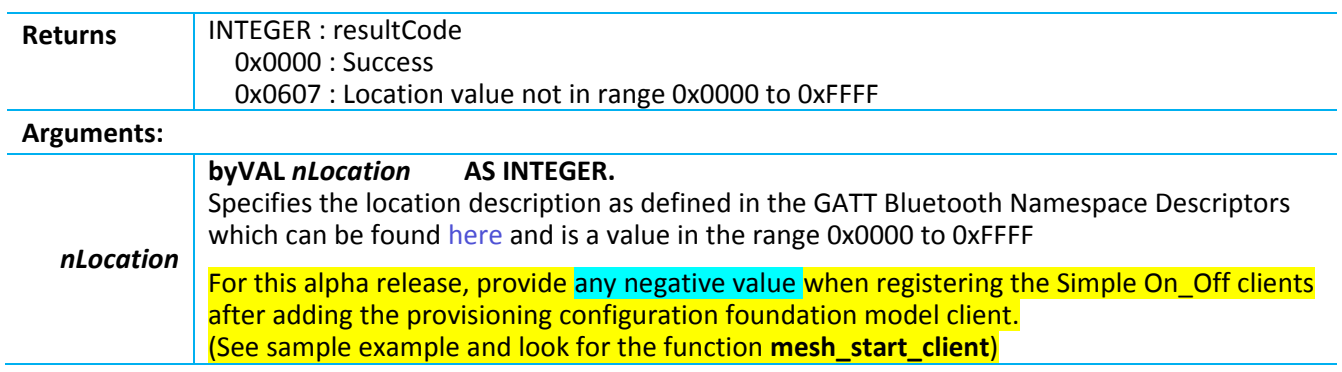

#### **BleMeshAddSigModel**

A BLE Mesh device contains at least one Element (default one added with **BleMeshSchemaNew()**, or when subsequent ones added with **BleMeshAddElement()**).

Each Element in turn contains at least one Model which in turn contains at least one Opcode.

Use this function to add a model using a 16-bit SIG adopted identifier to the mesh schema. It is added to the most recently-added element. A model contains opcodes and the function **BleMeshAddOpcode()** is used to do that.

#### BleMeshAddSigModel( nModelId, handleModel )

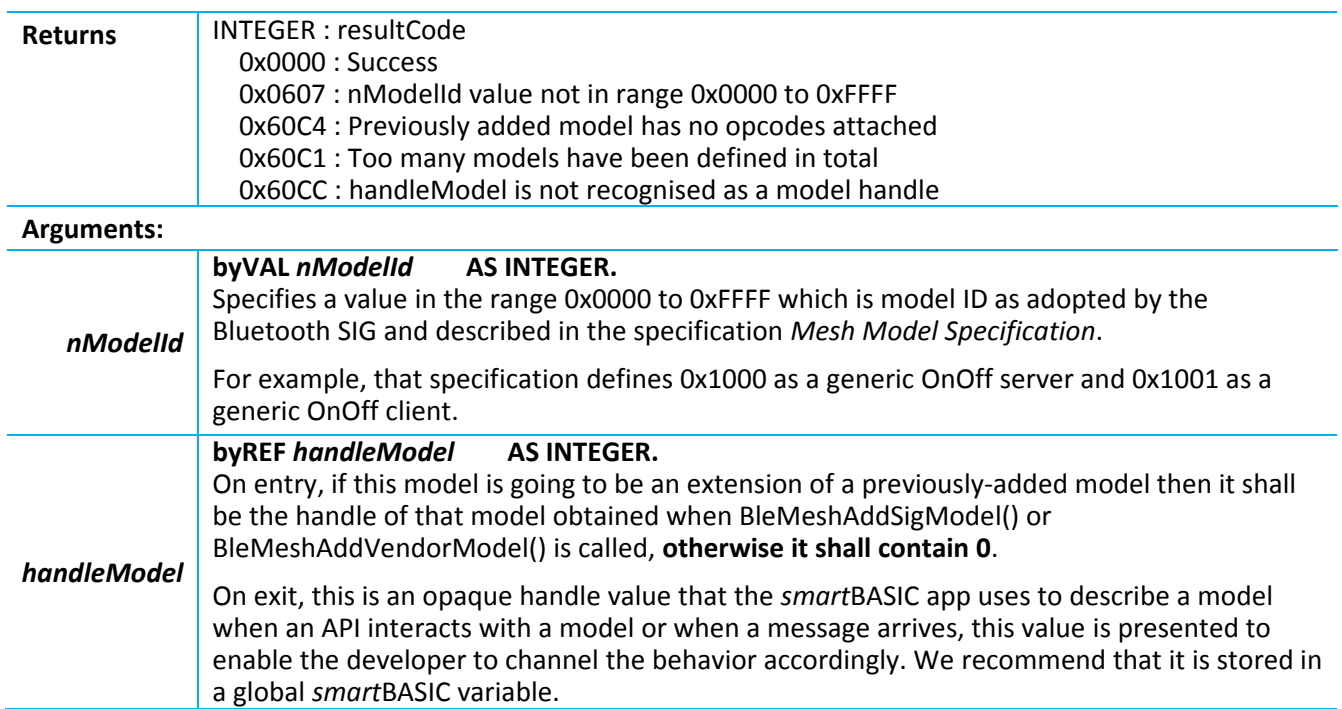

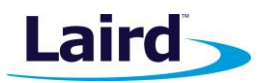

### **BleMeshAddVendorModel**

A BLE Mesh device contains at least one Element (default one added with **BleMeshSchemaNew()**, or when subsequent ones added with **BleMeshAddElement()**).

Each Element in turn contains at least one Model which in turn contains at least one Opcode.

Use this function to add a model using a 32-bit vendor identifier in the form of two 16 bit values (nCompanyId and nModelId) to the mesh schema. It is added to the most recently-added element. A model contains opcodes and the function **BleMeshAddOpcode()** is used to do that.

BleMeshAddVendorModel( nCompanyId, nModelId, handleModel )

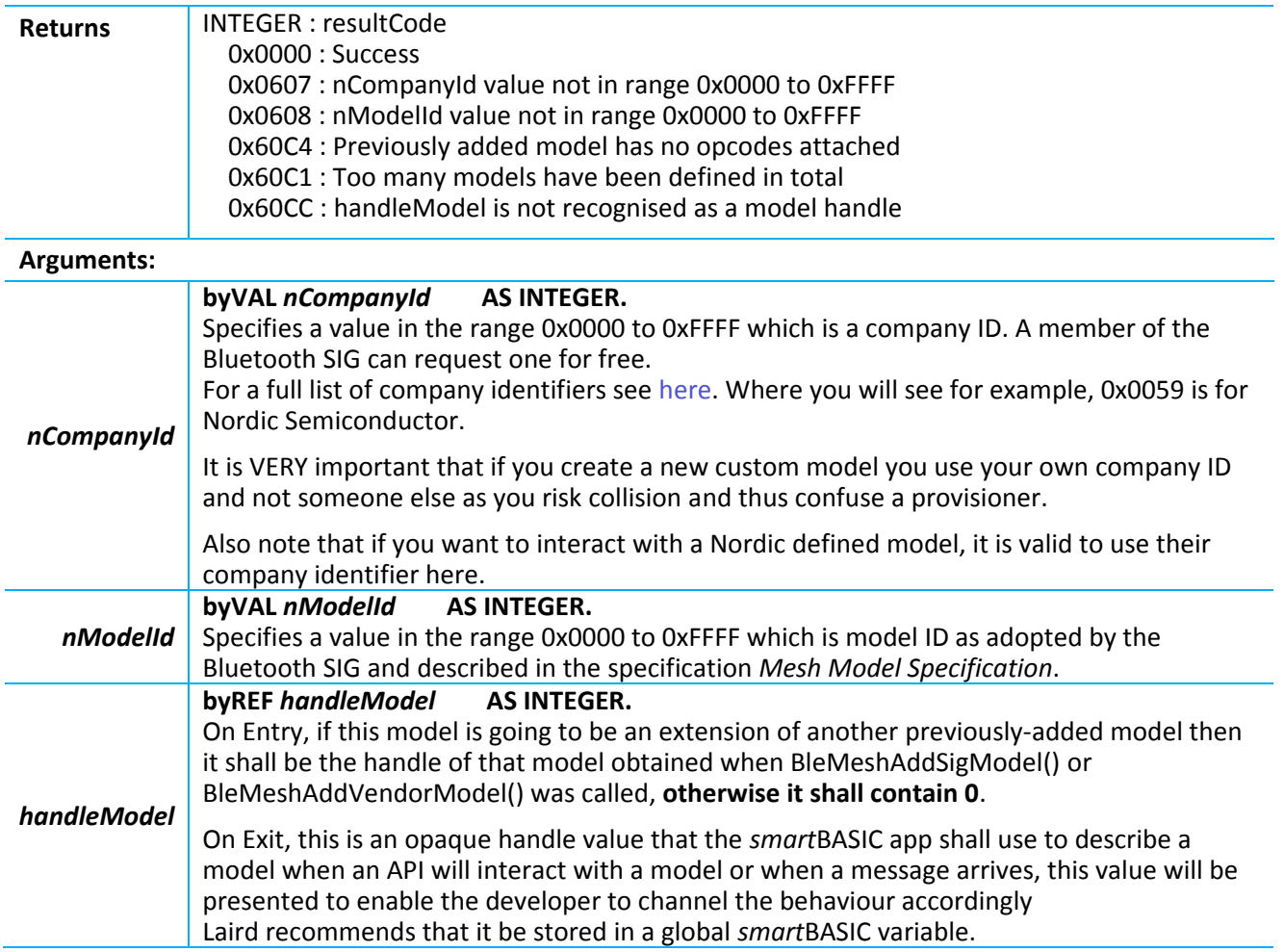

### **BleMeshAddOpcode**

A BLE Mesh device contains at least one Element (default one added with **BleMeshSchemaNew()**, or when subsequent ones added with **BleMeshAddElement()**).

Each Element in turn contains at least one Model ( added using the function **BleMeshAddSigModel()** or **BleMeshAddVendorModel()** ) which in turn contains at least one Opcode so that incoming messages containing those opcodes can be processed

Use this function to add a **packed** opcode which is a value in up to 3-bytes long.

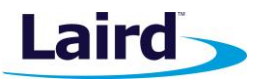

Note: If this function fails with BLE\_MESH\_DUPLICATE\_OPCODEID (0x60CB), it implies that your mesh structure is faulty. If you need a duplicate opcode, you must add another element to the device for it to again be a unique entry. Then, since an element gets its own node address, the node address is used to differentiate which instance of opcode is being referenced.

#### BleMeshAddOpcode( nPackedOpcode )

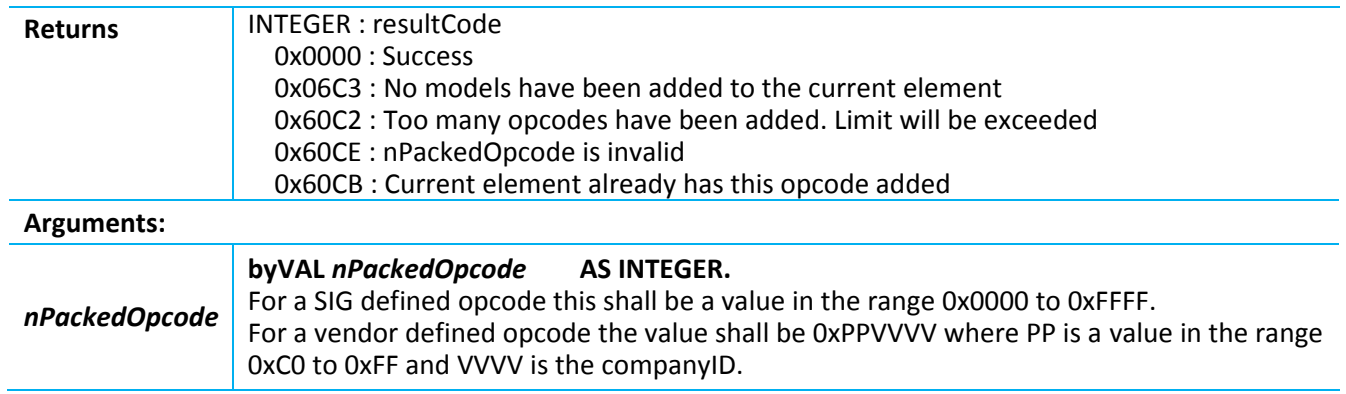

### **BleMeshAddElement**

Use this function to add another element to the container started with **BleMeshSchemaNew()** to which more instances of models and op-codes are added.

As mentioned in the description for **BleMeshAddOpcode()** a new element is needed if a device will end up with multiple instances of opcodes. The Mesh specification mandates that an element SHALL have only one instance of an opcode.

BleMeshAddElement( nLocation )

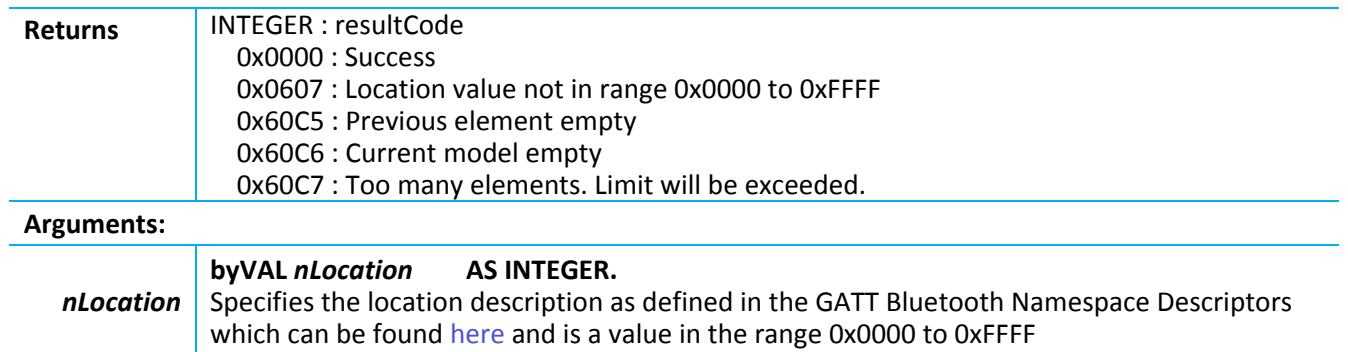

### **BleMeshStart**

Once an Element/Model/Opcode tree has been defined using the functions described above, it must be registered with the Mesh stack and started. This function consistently does this even if the device is provisioned and configured. When the mesh stack starts, it checks if the non-volatile information matches the structure defined in the tree and knows how to fork from there. If the non-volatile data is missing or does not match, it puts the device into unprovisioned state and starts unprovisioned adverts. Otherwise it resumes mesh operation as a full member of a network.

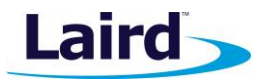

Some of the parameters supplied in this function are used to configure the composition data – the information that is supplied to a provisioner so that it knows more about this device.

BleMeshStart( nflags, nCompanyId, nProductId, nVersionId, nFeatures, nDefaultTTL)

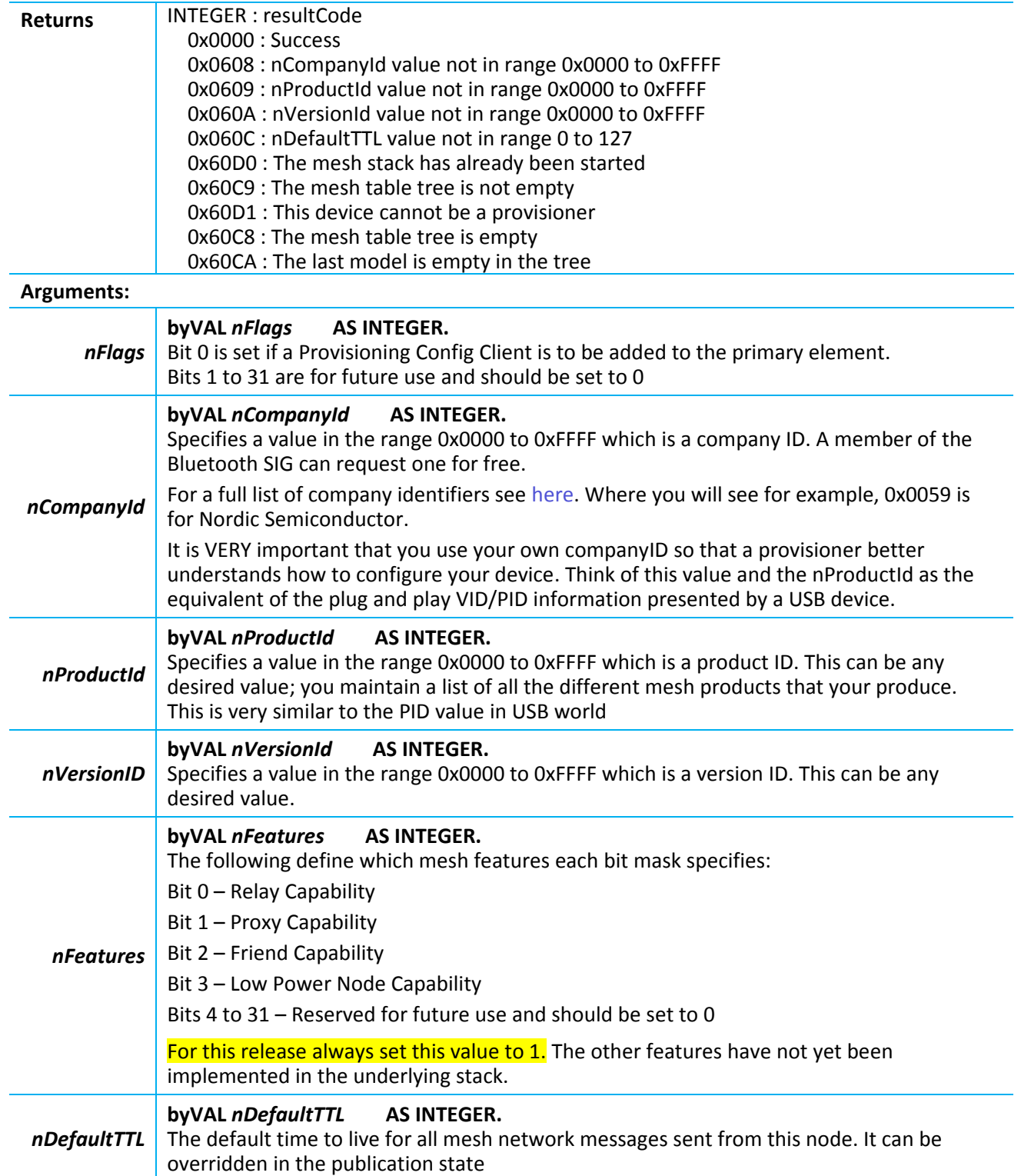

Application Note

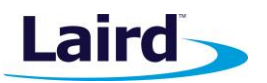

### **BleMeshPublish**

This function is used to publish a message with the opcode and data specified using the publish details of the model specified by the handleModel provided which is the handle that was returned when either BleMeshAddSigModel() or BleMeshAddVendorModel() were called. It uses the appkey and netkey bound to the model.

### BleMeshPublish( handleModel, nPackedOpcode, sData\$ )

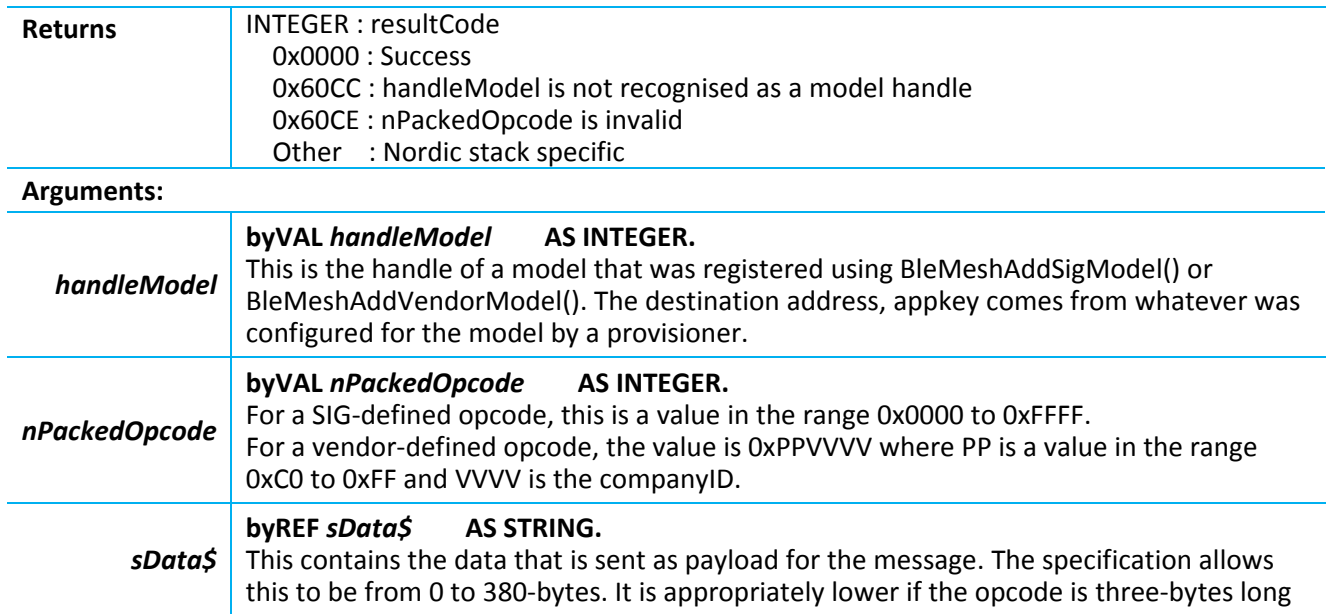

### **BleMeshPublishReliable**

This function is used to publish a reliable message with all the parameters as described for the function BleMeshPublish(). It requires two additional parameters which correspond to the opcode of the message to expect that acknowledges receipt of this method and the maximum time to wait for that ack.

BleMeshPublishReliable( handleModel, nPackedOpcode, nExpectedOpcode, nTimeoutsec, sData\$ )

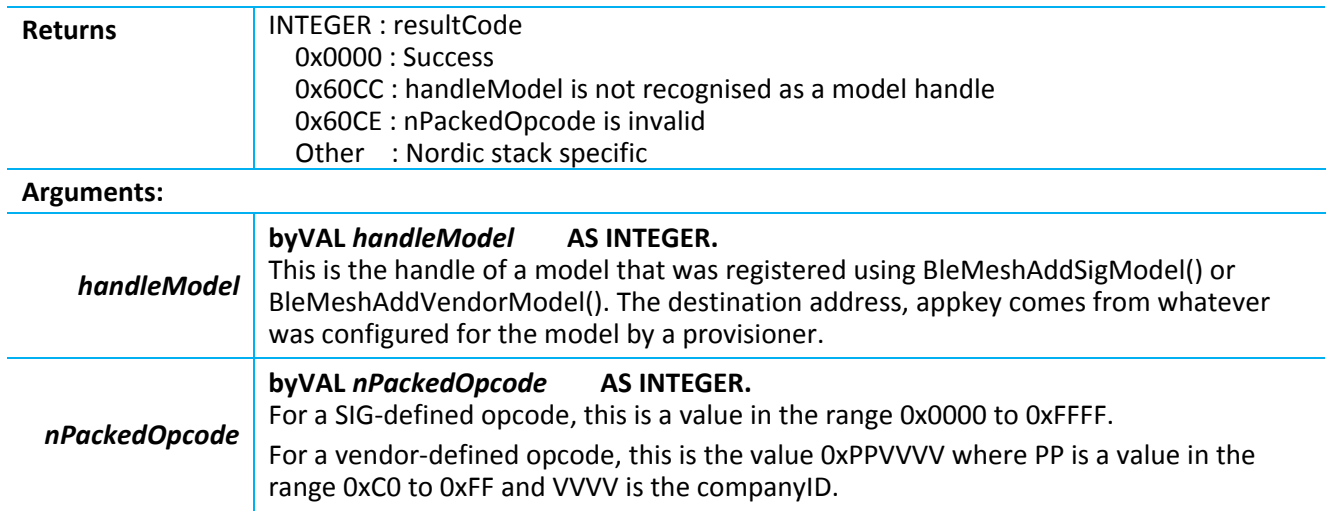

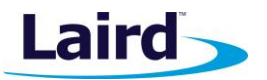

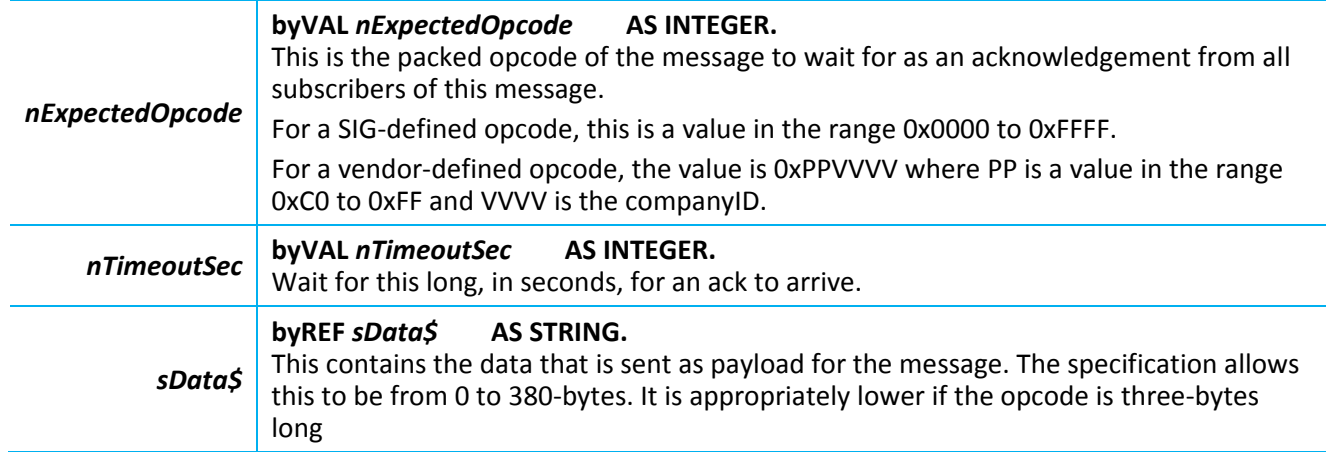

### **BleMeshReply**

This function is used to send a response to an incoming message with the opcode and data specified using the destination details embedded in the opaque parameter sReplyData\$ which was supplied when the incoming message arrived via the event EVBLEMESH\_OPC\_MSG. This is described later.

The sReplyData\$ also contains the appkey that was used by the incoming message; the response needs to use the same one.

**Note:** handleModel and nPackedOpcode were also supplied in the EVBLEMESH\_OPC\_MSG event when the incoming message arrived.

BleMeshReply( handleModel, nPackedOpcode, sData\$, sReplyInfo\$)

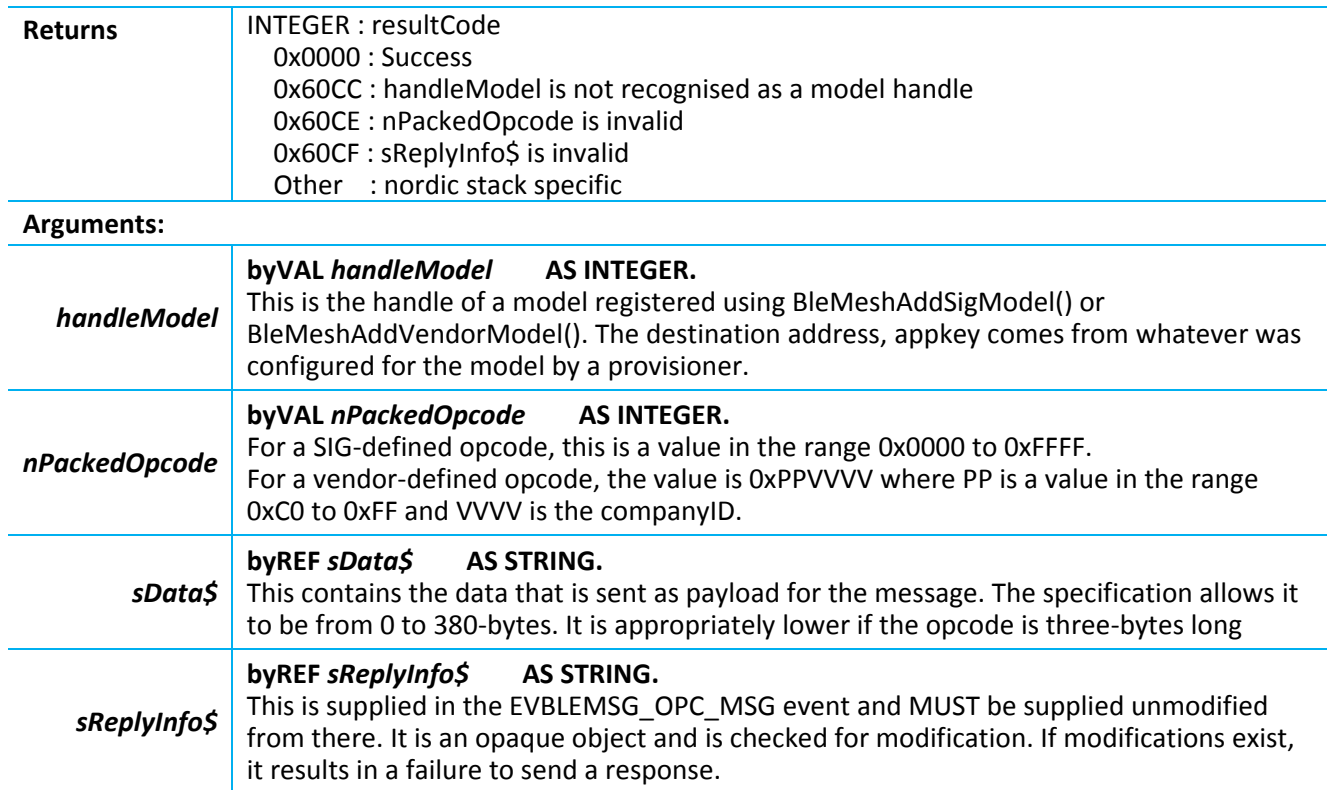

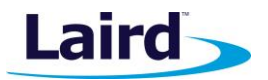

# **Mesh Related Events**

# **EVBLEMESH\_STATE**

This event occurs when the mesh state of the device changes.

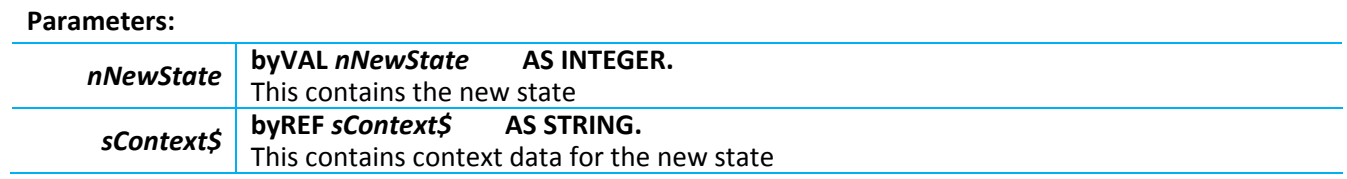

The values for nNewState and associated context strings are described in the following table (). If the context column is 'none' then the string will be empty.

#### *Table 3: nNewState and associated context strings*

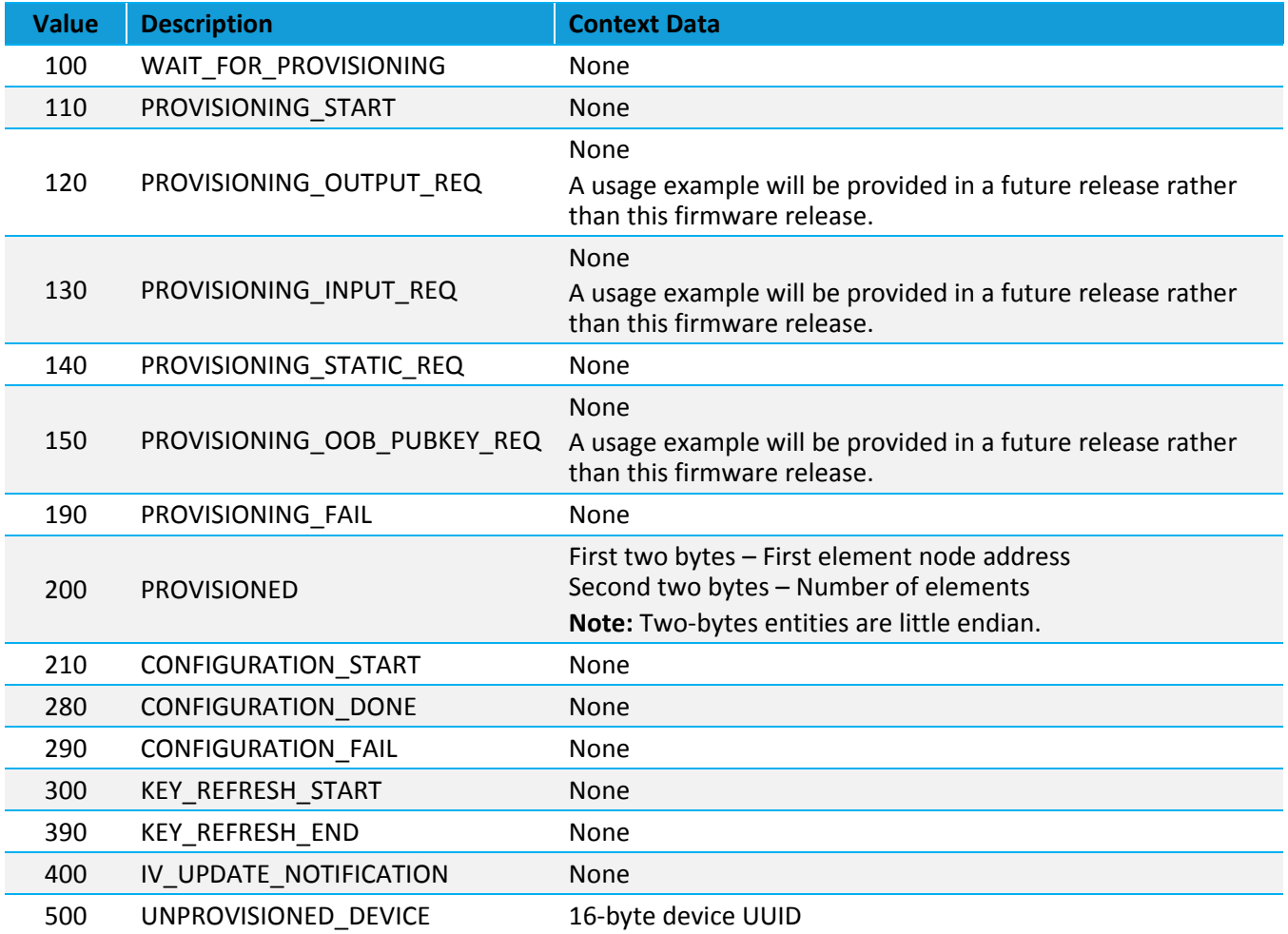

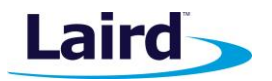

# **EVBLEMESH\_OPC\_MSG**

This event occurs when a message arrives and must be processed. It may result in zero or more outgoing messages.

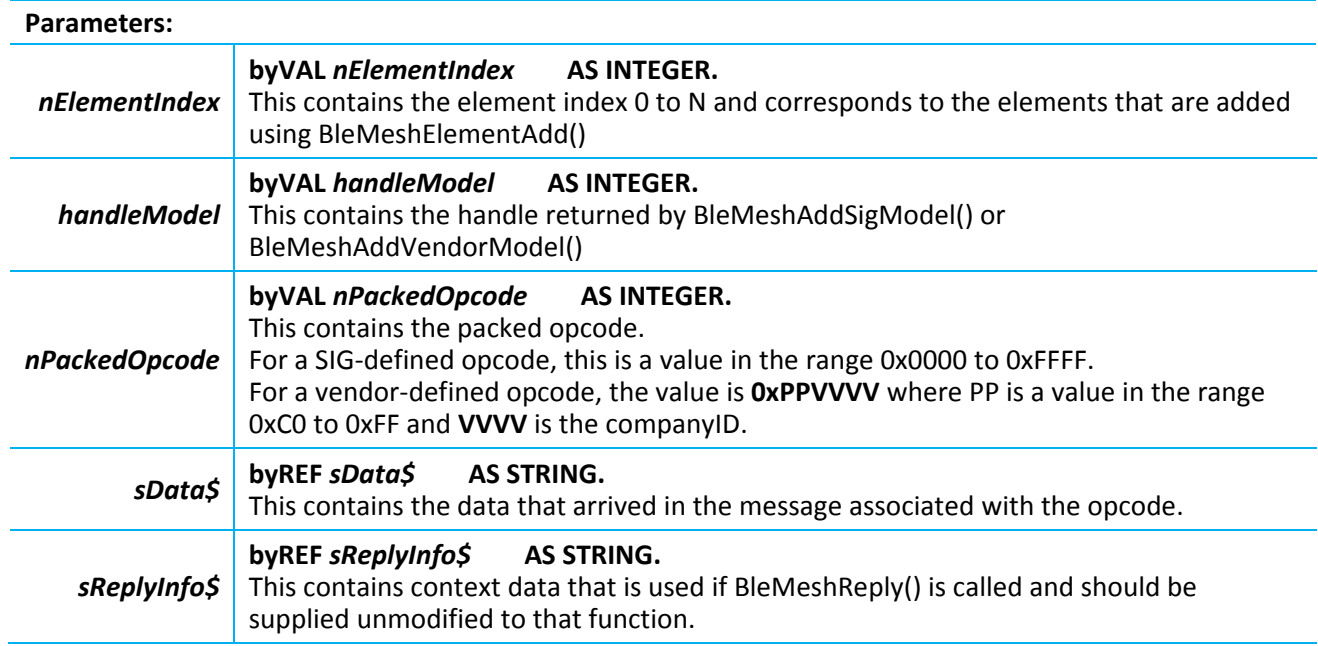

Typically, the *smart*BASIC handler switch on the nPackedOpcode value (using the Select compound statement) and then calls an appropriate function to handle the data

# *SMART*BASIC APP CODE WALKTHROUGH

This section describes code fragments from the following *smart*BASIC application: **\$autorun\$.mesh.light.switch.example.sb**

The application waits for characters to arrive over the UART. When a carriage return (0x0D) character is received, the application passes all characters accumulated since the last carriage return character to the **OnUartCmd()** function for processing.

When a character arrives, the EVUARTRX event handler – **HandlerUartRxCmd()** – is invoked**.** The handler for that UARTRX event is registered using the **OnEvent** statement. Search for that statement towards the end of the *.sb* file.

Near the same statement are three more OnEvent statements for the two mesh-related events described in this application note. These events are **EVBLEMESH\_OPC\_MSG** and **EVBLEMESH\_STATE** which invoke the handlers **HandlerMeshOpcMsg**() and **HandlerMeshState**() respectively.

- HandlerMeshState() for event EVBLEMESH STATE Prints the state and context value, if it exists.
- HandlerMeshOpcMsg() for event EVBLEMESH\_OPC\_MSG Prints all parameters and then, based on the opcode, sends a reply and/or publishes the current on/off state.

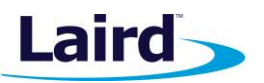

Application Note

# **REFERENCES**

The following documents are also accessible from the BL652 [product page](http://www.lairdtech.com/products/bl652-ble-module) of the Laird website (Documentation tab):

- BL652 *smart*BASIC extension manual
- BL652 Datasheet
- UwTerminalX

The following documents are also accessible from the [Bluetooth SIG website:](https://www.bluetooth.com/)

- Mesh Profile Specification v1.0
- Mesh Model Specification v1.0
- Mesh Device Properties v1.0

# REVISION HISTORY

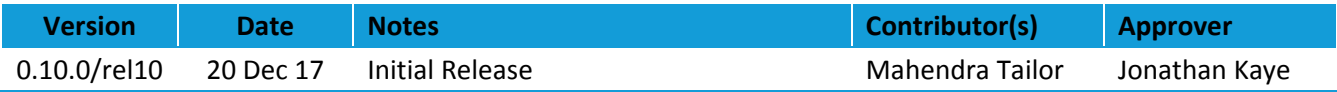